# **Work Schedule Substitution Fast Entry of Time Data**

### **Transaction Code: PA71**

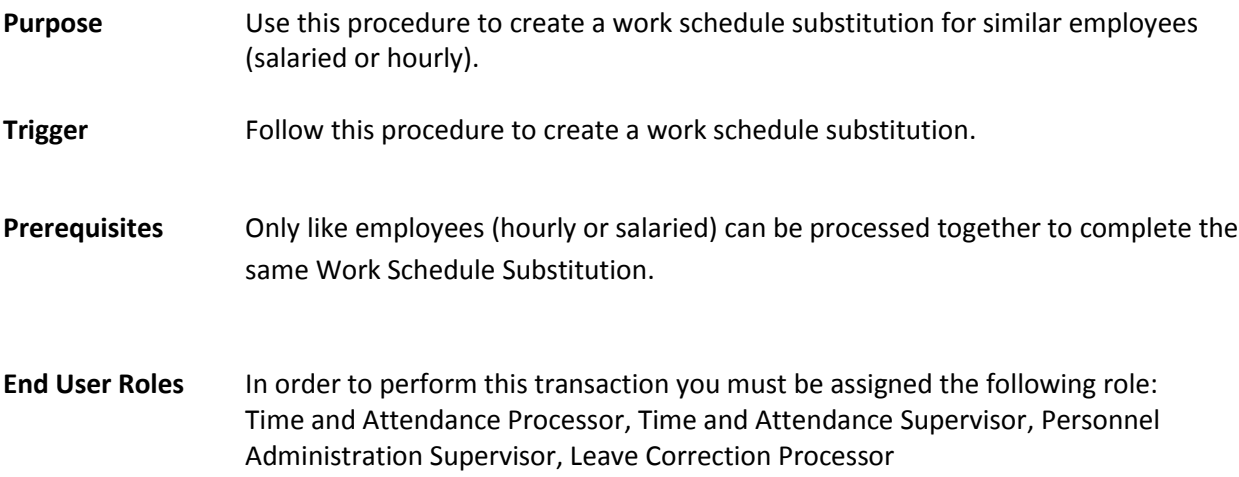

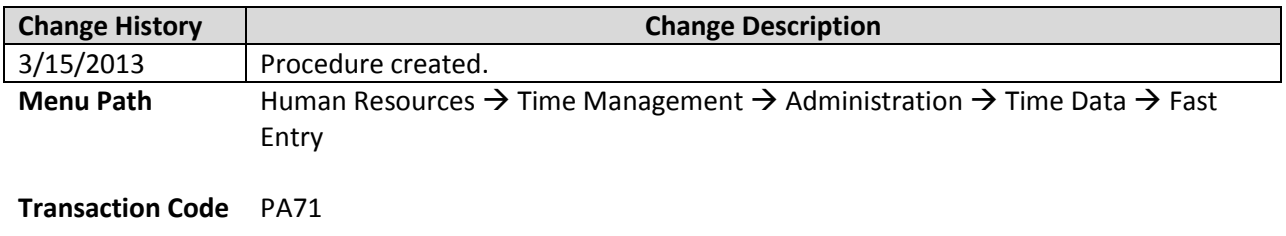

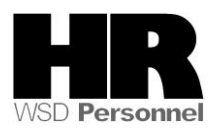

The system may display three types of messages at various points in the process. The messages you see may differ from those shown on screen shots in this procedure. The types of messages and responses are shown below:

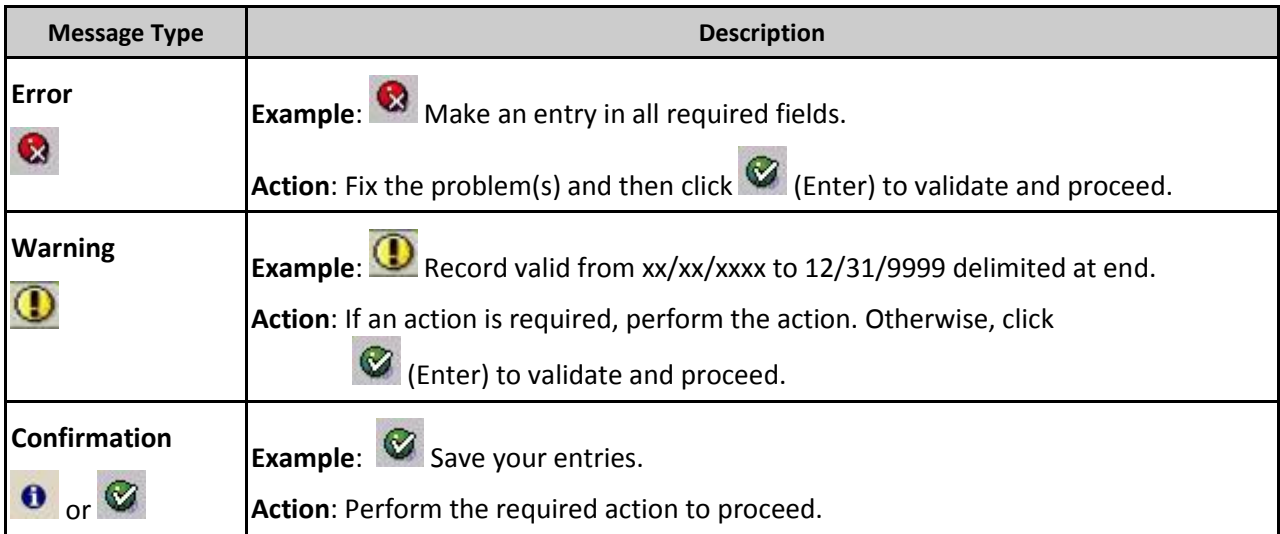

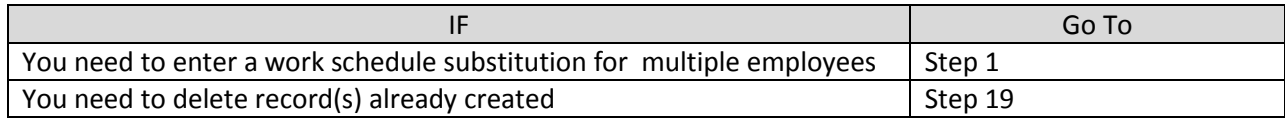

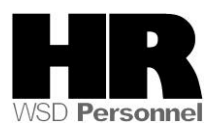

## **Procedure**

## Scenario:

You have identified and grouped all hourly and salaried employees within your agency that need a work schedule. Use the Fast Entry of Time Data (PA71) to create the substitution for all identified **hourly** or **salaried** employees at one time.

1. Start the transaction using the above menu path or transaction code **PA71**

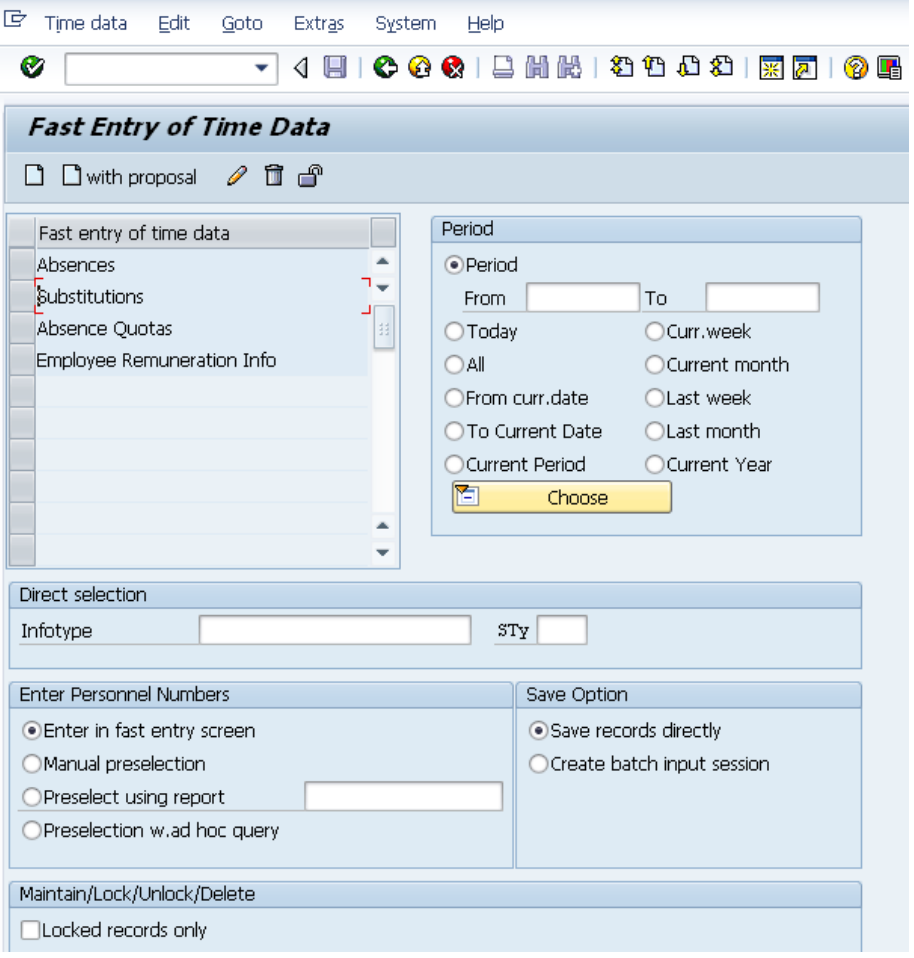

2. Complete the following fields:

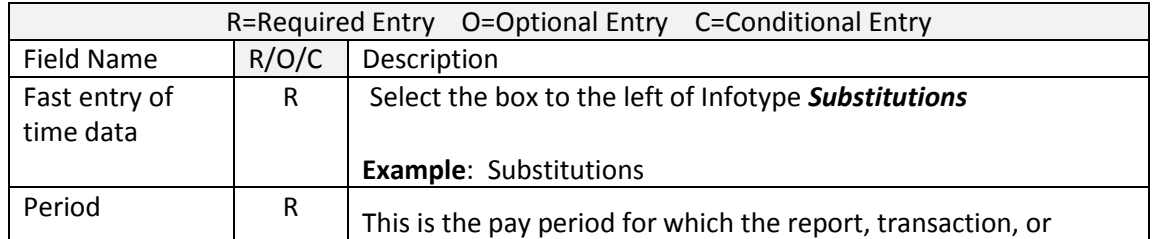

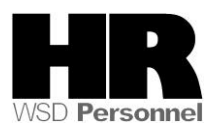

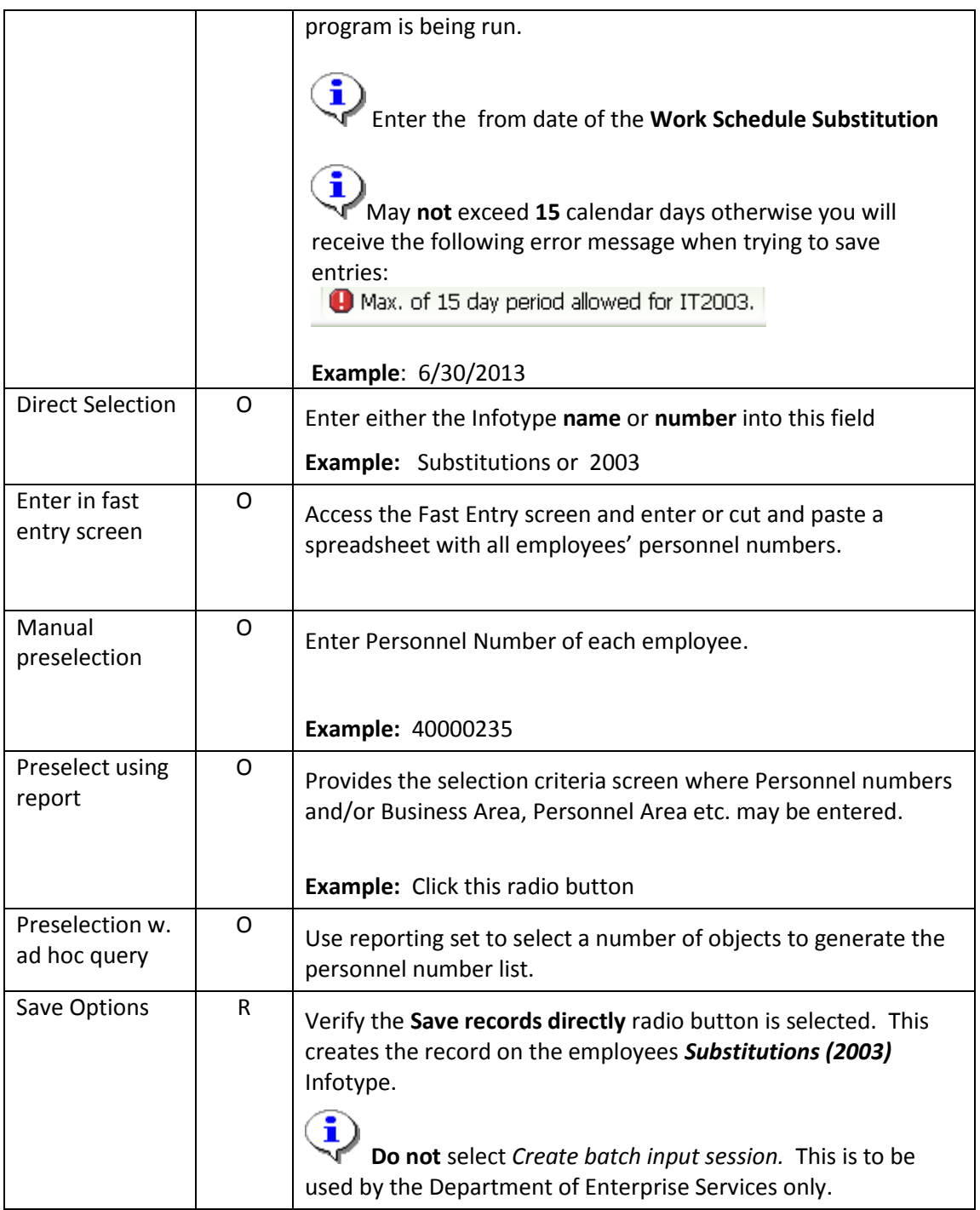

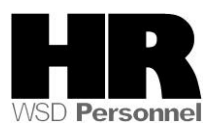

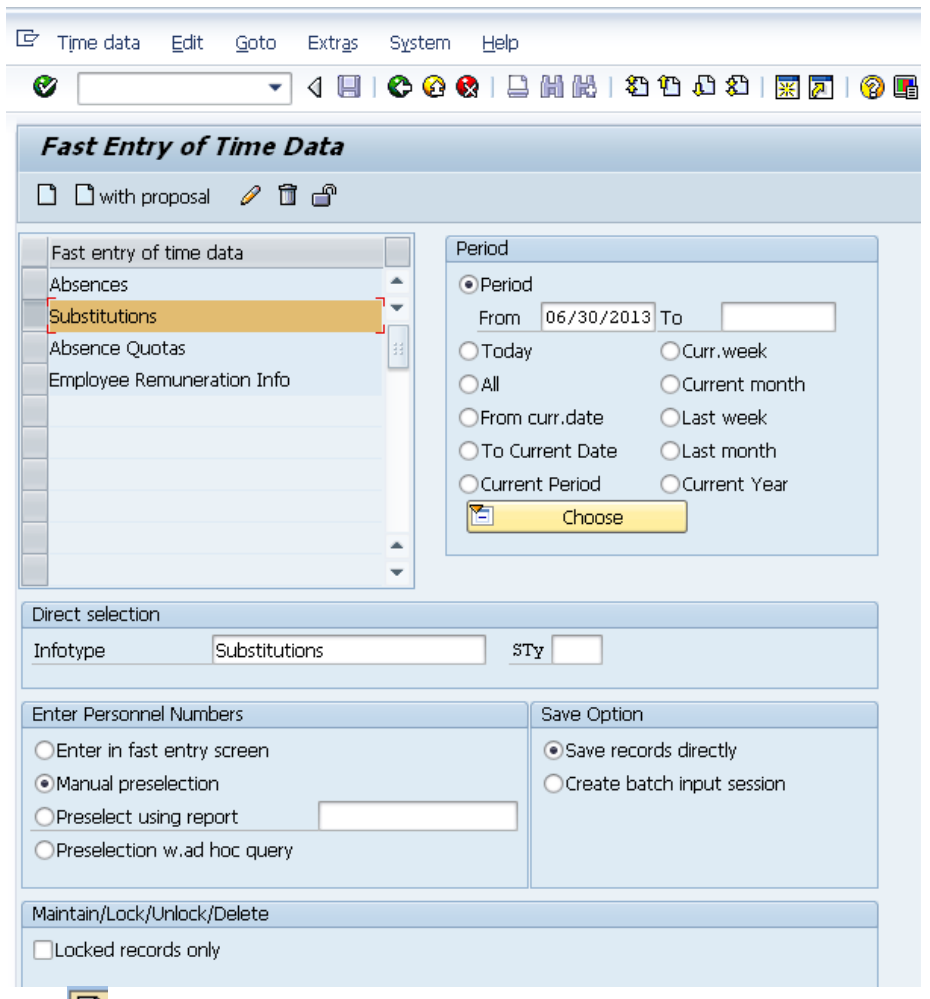

3. Click  $\boxed{\Box}$  (Create)

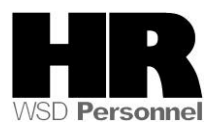

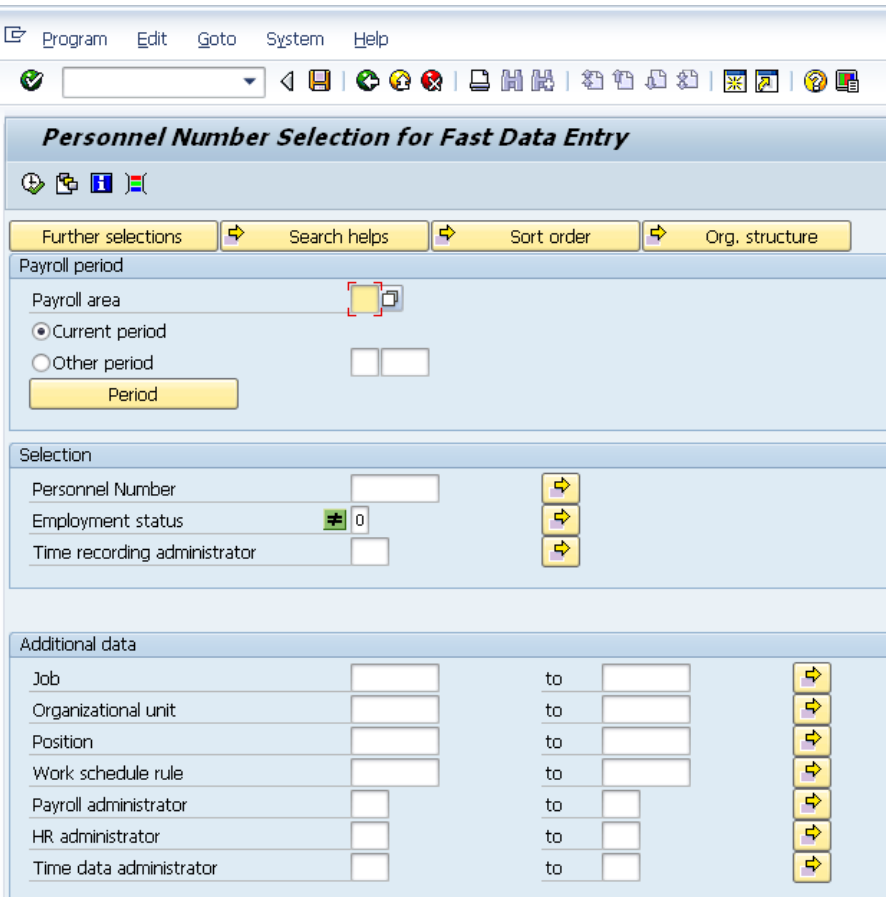

4. You are taken to the **Personnel Number Selection for Fast Data Entry Selection criteria** screen.

 $\blacksquare$  If you have received a list of personnel numbers from your agency HR department, select the multiple selection button next to the **Personnel Number** field to copy and paste the personnel numbers that were provided as follows:

![](_page_5_Picture_46.jpeg)

![](_page_5_Picture_5.jpeg)

Œ

Click (Paste) to paste the copied numbers. The Department of Enterprise Services recommends that you only process **up to 500** employees at a time.

Click  $\left|\bigoplus\limits_{k=1}^{\left[\begin{smallmatrix}\textbf{1}\\ \textbf{2}\end{smallmatrix}\right]}(Copy)$  to return to selection criteria screen.

 **If you use this option, proceed to step 7**

i

*5.* Click **Further selections** to add further selection criteria

![](_page_6_Picture_82.jpeg)

- 5.1 Click the box to the left of the desired **Selection Option**(s)
- 5.2 Click (Select) to add to the **Selection Fields** which will display on the selection criteria screen.
- 5.3 Click  $\Box$  (Continue)

![](_page_6_Picture_10.jpeg)

![](_page_7_Picture_90.jpeg)

6 In the Selection criteria screen complete the following field:

![](_page_7_Picture_91.jpeg)

If you added additional search criteria from the *Further Selection* screen complete those fields

![](_page_7_Picture_5.jpeg)

![](_page_7_Picture_6.jpeg)

![](_page_8_Picture_18.jpeg)

![](_page_8_Picture_2.jpeg)

![](_page_9_Picture_49.jpeg)

- 8 You will be taken to the **Fast Entry of Time Data** screen. Verify the personnel numbers. The total number of employee records displays in the bottom far right corner.
	- 8.1 To delete personnel numbers, select the line to delete and click the (Delete personnel number).
	- 8 .2 To add personnel numbers, select the line where you would like to add the

personnel number and click the  $\mathbb{E}\left[\mathbb{R}\right]$  (Insert personnel number)

![](_page_9_Picture_6.jpeg)

![](_page_10_Picture_16.jpeg)

![](_page_10_Picture_2.jpeg)

![](_page_11_Picture_26.jpeg)

9 Click  $\Box$  with proposal (with proposal).

![](_page_11_Picture_5.jpeg)

![](_page_12_Picture_68.jpeg)

10 Complete the following fields:

![](_page_12_Picture_69.jpeg)

![](_page_12_Picture_4.jpeg)

![](_page_13_Picture_123.jpeg)

![](_page_13_Picture_2.jpeg)

![](_page_14_Picture_33.jpeg)

![](_page_14_Picture_2.jpeg)

![](_page_15_Picture_102.jpeg)

13. If there are no errors the following message will display in the status bar '**20 Records Created'.**

10 R003 1 SC 10

 $15C10$ 

 $15C10$ 

10 R003

10 R003

 $|_{04}$ 

 $|_{04}$ 

 $|04|$ 

40000069 JACOBSEN SAMANTH

40000126 SCOTT DONOVAN 40000127 SHIPMANN SARA

> î **Note:** Although you may have selected hundreds of employees, only 20 employee records at a time will be displayed and can be saved. To save the next 20 employees click **O** Other personnel numbers

 $0.00$ 

 $0.00$ 

 $0.00$ 

![](_page_15_Picture_4.jpeg)

 $0.00 \quad 0.$ 

 $0.00\ 0.$ 

 $[0.00 \ 0.]^{\frac{13}{2}}$ 

![](_page_16_Picture_62.jpeg)

14. Click (Save). Repeat until all personnel numbers have been selected.

î If there is another substitution or absence already entered on the same day, you will **not** be able to save the *Substitution* you are trying to enter. You will receive the following:

![](_page_16_Picture_63.jpeg)

14.1 **Collision of Time Infotypes:** This screen is showing that a record will be deleted and a new record will be created.

**For this screen shot**: The record:

![](_page_16_Picture_7.jpeg)

![](_page_17_Picture_59.jpeg)

16. Complete the following fields:

![](_page_17_Picture_3.jpeg)

![](_page_18_Picture_61.jpeg)

## Personal Work Schedule

![](_page_18_Picture_62.jpeg)

17. Click **the additional to add** *Personnel Area* **and/or** *Business Area* **to the selection** 

![](_page_18_Picture_63.jpeg)

![](_page_18_Picture_7.jpeg)

![](_page_19_Picture_39.jpeg)

![](_page_19_Picture_40.jpeg)

18. Click  $\overline{\mathbb{Q}}$  (Execute) to generate the report results

![](_page_19_Picture_4.jpeg)

![](_page_19_Picture_5.jpeg)

**Deleting incorrect records:** It is possible to delete absences records that you created via **Fast Entry (PA71)**

#### **Example:**

You determined that you entered the wrong date for all the employees' records that you just created and need to **delete** the wrong records.

#### 19. Start the transaction using the transaction code **PA71**

![](_page_20_Picture_49.jpeg)

![](_page_20_Picture_6.jpeg)

![](_page_21_Picture_36.jpeg)

20. Click (**Delete**)

21. Enter the same search criteria as when you created the Substitution records:

![](_page_21_Picture_4.jpeg)

![](_page_22_Picture_24.jpeg)

![](_page_22_Picture_2.jpeg)

![](_page_23_Picture_59.jpeg)

24. Select  $\overline{\mathbf{R}}$  (Select All) to select all records just created.

 Use the scroll bar at the bottom of the *Delete Substitutions (2003)* to scroll to the **last** column to view records being deleted.

![](_page_23_Picture_60.jpeg)

25. Click  $\boxed{\Box}$  (Delete) to delete records.

![](_page_23_Picture_7.jpeg)

![](_page_24_Picture_38.jpeg)

Click on  $\bigcirc$  Click on to bring up the next 20 records that need to be deleted and repeat the previous steps until all the records that you created have been deleted.

![](_page_24_Picture_39.jpeg)

![](_page_24_Picture_4.jpeg)